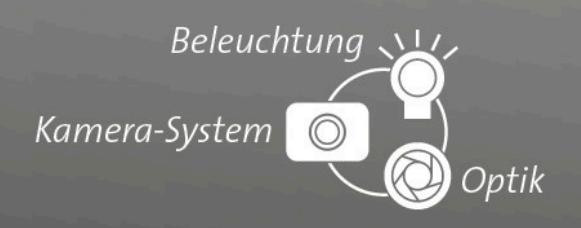

# **Tutorial**

# **vicoupgrade für vicosys**

**Allgemeines Verfahren für das Upgrade zur 64-Bit-Architektur**

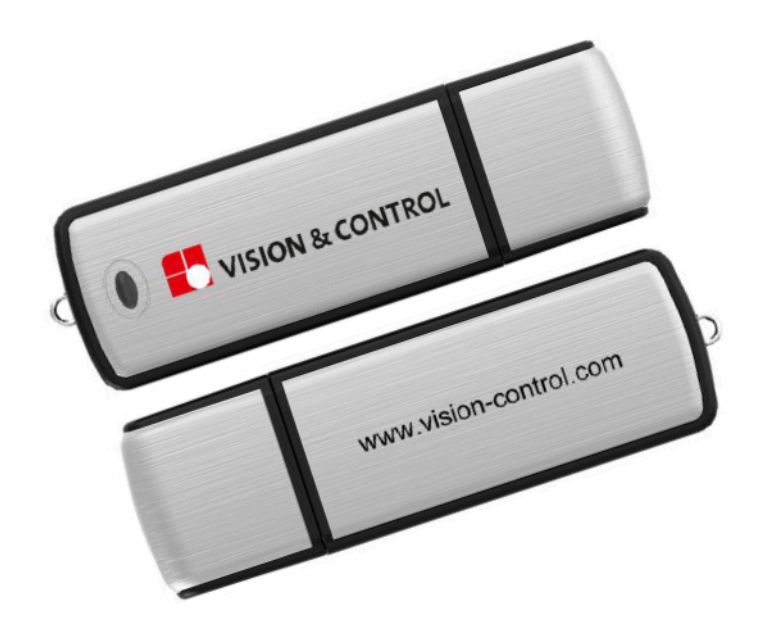

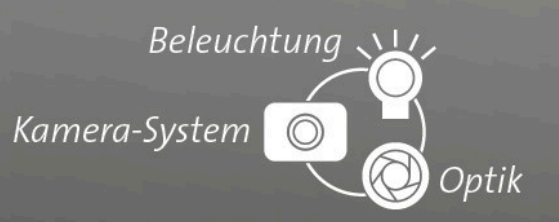

#### **Impressum**

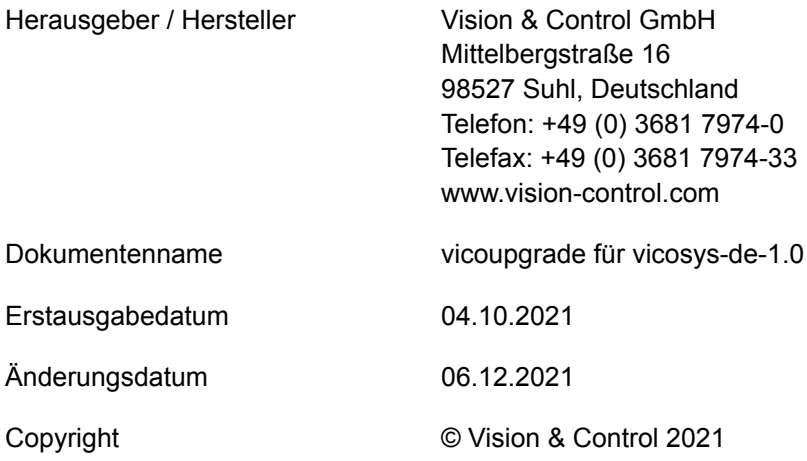

#### **Urheberrecht**

Weitergabe sowie Vervielfältigung dieses Dokumentes, Verwertung und Mitteilung seines Inhaltes sind verboten, soweit nicht ausdrücklich gestattet. Zuwiderhandlungen verpflichten zu Schadensersatz.

Alle Rechte für den Fall der Patent-, Gebrauchsmuster- oder Geschmacksmustereintragung sowie Nutzungsrechte im Rahmen des Urheberrechts vorbehalten.

vicotar®, vicolux®, pictor®, vicosys® und vcwin® sind eingetragene Warenzeichen der Vision & Control GmbH.

Die Nennung von Produkten und Marken anderer Hersteller oder Anbieter dient ausschließlich zur Information.

#### **Gültigkeit**

Das vorliegende Dokument hat Gültigkeit für die folgenden Geräte sowie die abgeleiteten Gerätekonfigurationen.

- Mehrkamerasystem vicosys 5300
- Mehrkamerasystem vicosys 5400

## Beleuchtung Kamera-System Optik

### **Inhaltsverzeichnis**

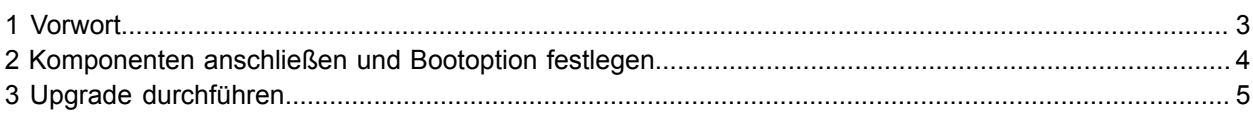

### <span id="page-2-0"></span>**1 Vorwort**

Dieses Dokument erläutert Ihnen den Umgang mit den von Vision & Control zur Verfügung gestellten **Upgradestick vicosys**.

Der **Upgradestick vicosys** besteht aus einem USB-Stick, der mit einer speziellen Software bespielt ist. Er wird an ein USB-Port des vicosys gesteckt und beim Hochfahren gebootet.

Mit dem **Upgradestick vicosys** können Sie ihr Mehrkamerasystem vicosys 5300/5400 bei Bedarf von der 32-Bit auf die 64-Bit-Variante (ab Version 300) upgraden.

Das Upgrade ermöglicht ihnen eine bessere Performance sowie die Unterstützung zukünftiger Tools.

Diese Anleitung hilft ihnen dabei das Upgrade ordnungsgemäß durchzuführen.

Bevor Sie das Upgrade durchführen, empfehlen wir ein Backup mittels vcwin und vicostick anzulegen.

#### **Voraussetzungen**

Sie benötigen folgende Komponenten:

- den **Upgradestick vicosys** (Best.-Nr. 4-21-163)
- ein vicosys mit angeschlossener Tastatur und angeschlossenem Monitor

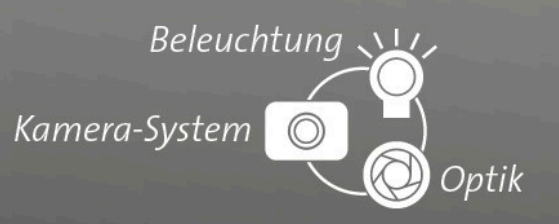

### <span id="page-3-0"></span>**2 Komponenten anschließen und Bootoption festlegen**

### **ACHTUNG**

Führen sie die Anschlussarbeiten nur im spannungslosen Zustand des Gerätes durch.

Sollte sich das Gerät in Betriebsbereitschaft befinden, schalten Sie das Gerät durch Abschalten der Versorgungsspannung (4) aus. Alterativ kann das Gerät durch Drücken der PWR-Taste (5 Sekunden) ausgeschaltet werden.

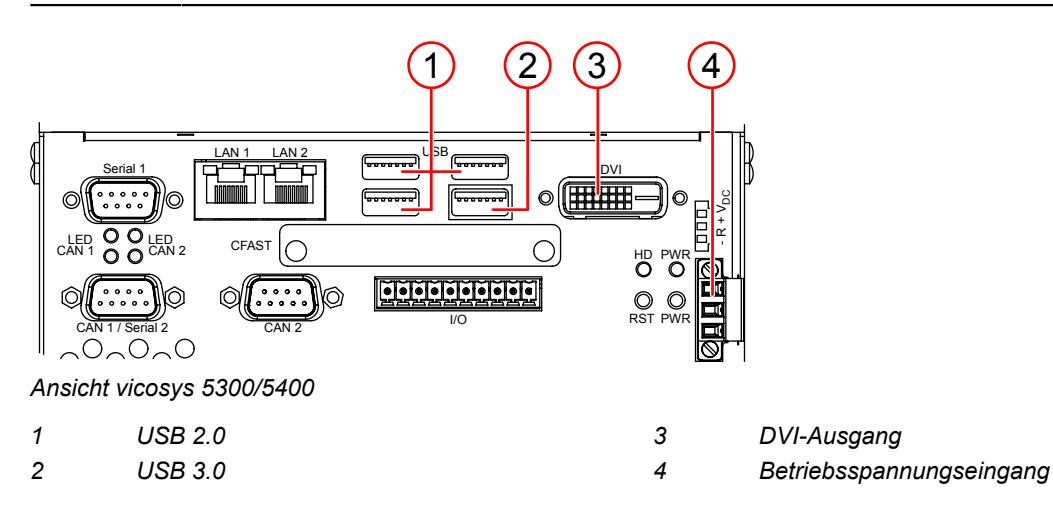

- 1. Schließen Sie die Tastatur an einer der USB-Schnittstellen (1) (2) an.
- 2. Stecken Sie den Upgradestick vicosys in eine USB-Schnittstelle (1) (2).
- 3. Schließen Sie den Monitor am DVI-Ausgang (3) an.
- 4. Schalten sie die Betriebsspannungsversorgung (4) ein. Alternativ die PWR-Taste kurz drücken. Nur bei vicosys 5400: Drücken Sie auf der Tastatur sofort [Entf] bzw. [Del] um in das BIOS zu gelangen.
	- ° Wählen Sie im Tab **Boot** unter Punkt **Hard Drive BBS Priorities** den Upgradestick als **Boot Option #1** aus.
	- ° Führen Sie "Save Changes and Exit" aus.
- 5. Das vicosys bootet automatisch vom Upgradestick.

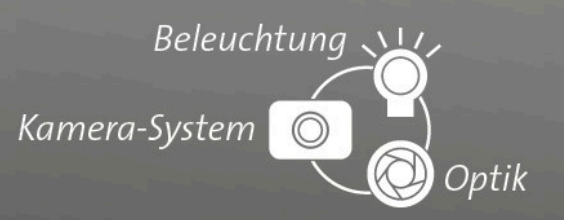

### <span id="page-4-0"></span>**3 Upgrade durchführen**

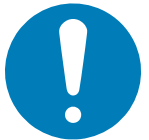

### **ACHTUNG**

Bevor Sie Änderungen der vicosys-Firmware vornehmen, erstellen Sie ein Backup ihres aktuellen Systems.

Nach dem Bootvorgang wird das Upgradescript gestartet. Auf dem Monitor sehen Sie die Information zum Upgradestick. Unter available versions werden die verfügbaren Versionen mit Nummer (0) und Bezeichnung (301) angezeigt.

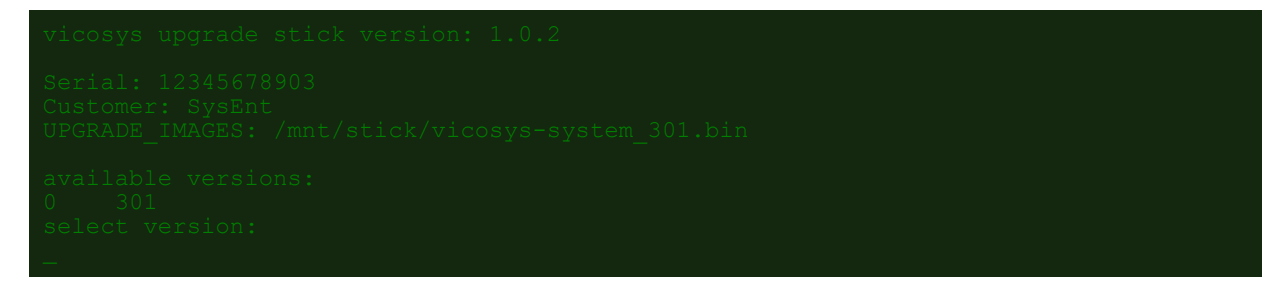

1. Geben Sie die Nummer der gewünschten Version ein. Bestätigen Sie mit [Enter].

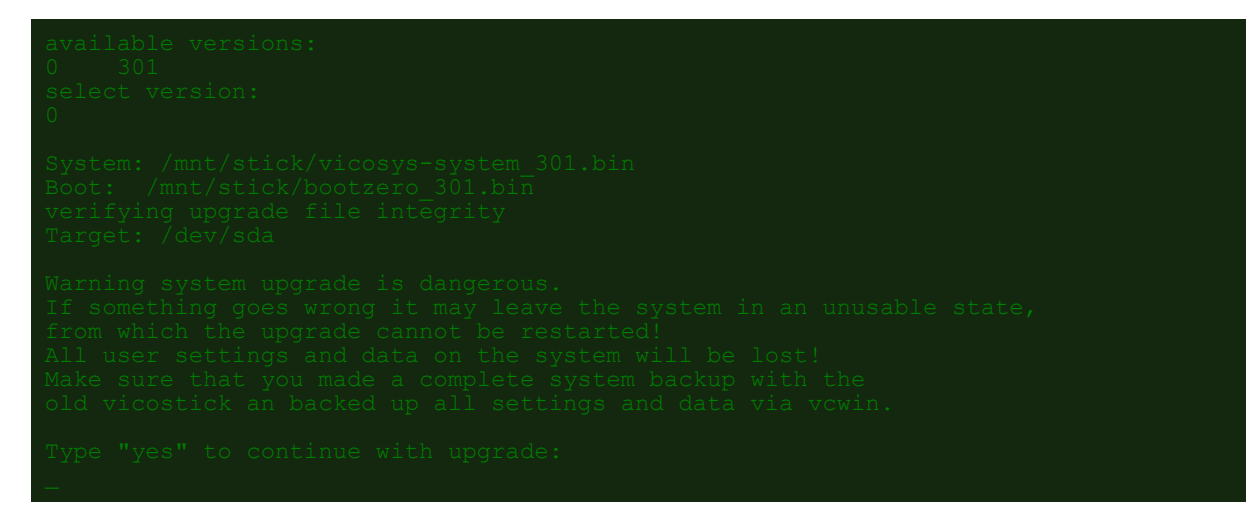

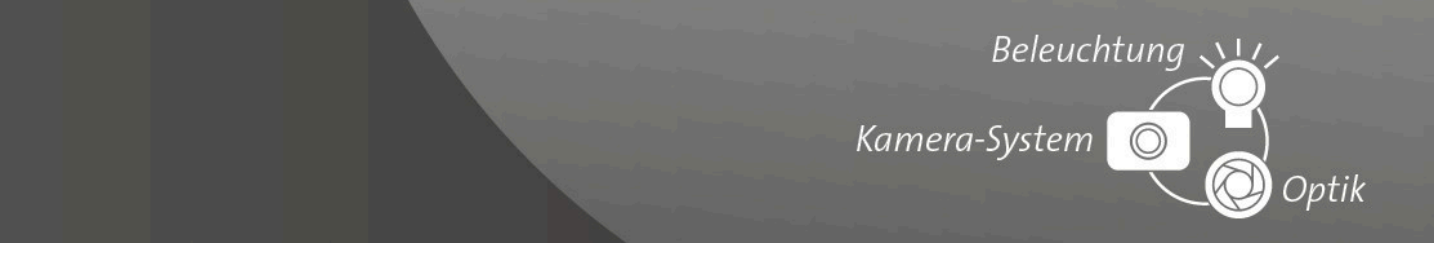

2. Nachdem die Daten geprüft wurden, werden Sie gefragt, ob Sie das System updaten wollen. Bestätigen Sie die Durchführung des Upgrades mit "yes" und [ENTER]. Daraufhin wird das BV-System mit der gewählten Version bespielt. Andere Eingaben brechen das Upgrade ab.

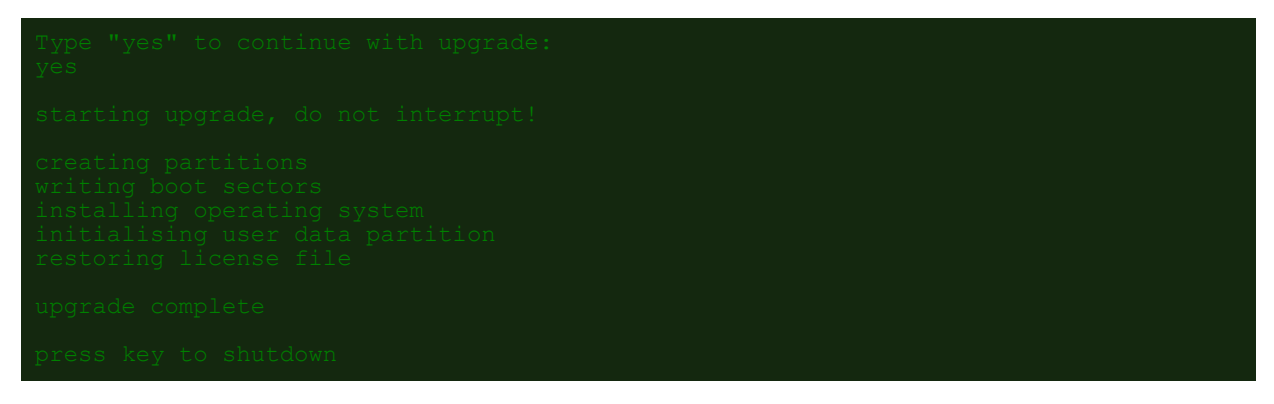

3. Drücken Sie nach erfolgtem Upgrade eine beliebige Taste um das System neu zu starten. Ziehen Sie den Upgradestick vom BV-System ab.